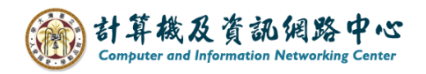

## **Outlook setting up Exchange protocol**

1. Open the【Play Store】, search for Outlook, and click【Install】.(Android 13 as example)

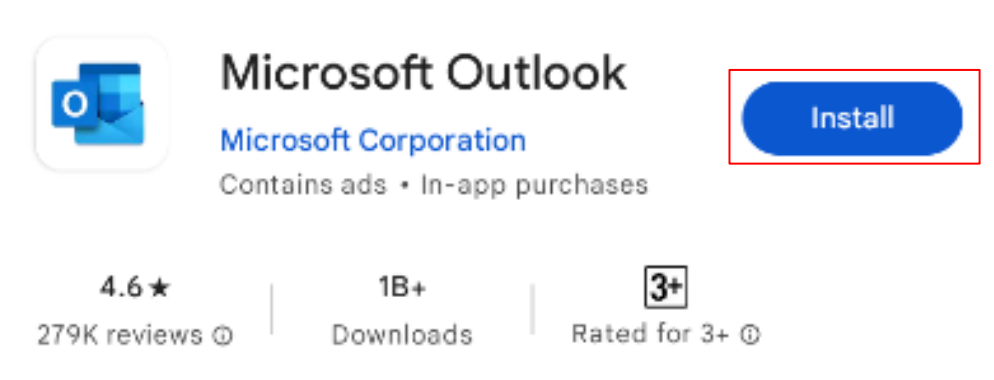

2. Open the App, click 【ADD ACCOUNT】.

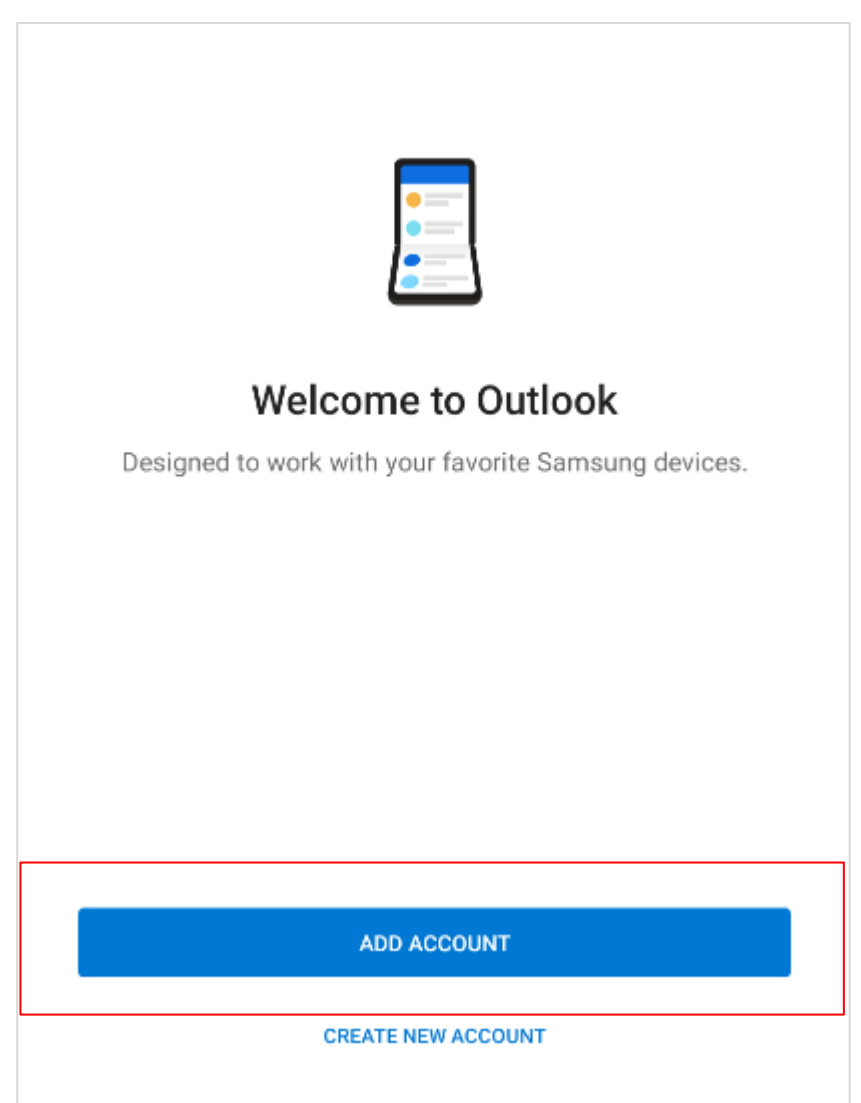

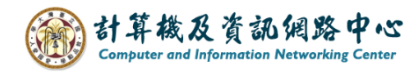

3. Please enter your email address, click【CONTINUE】.

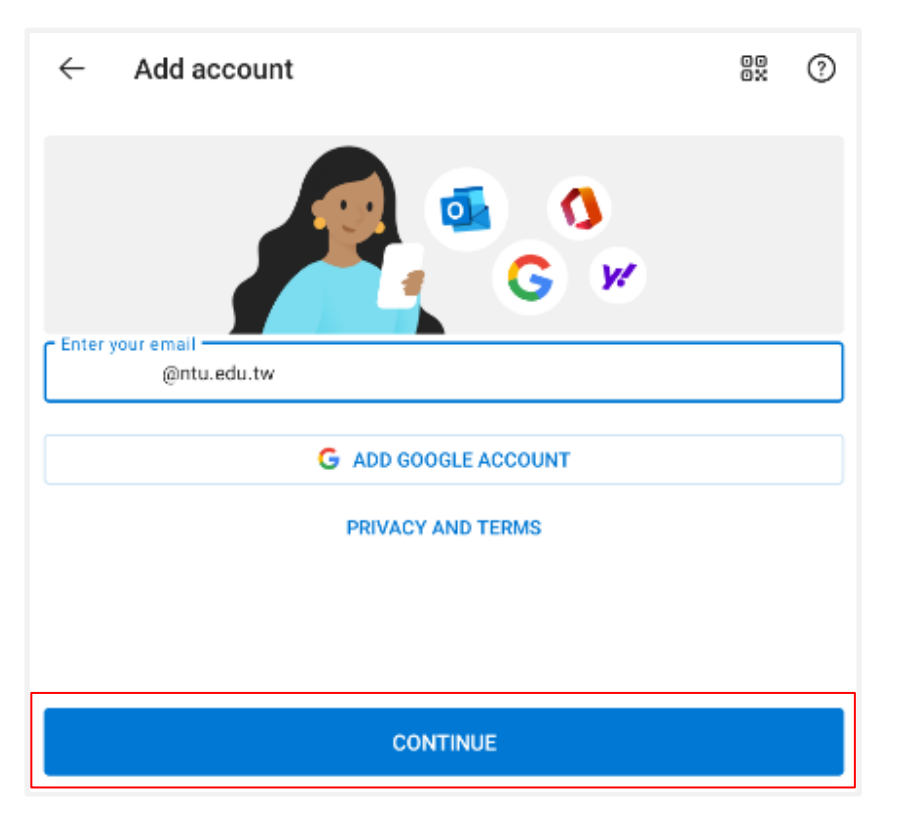

4. Click 【Exchange】.

(The system will automatically detect the account type and proceed directly to Step.5)

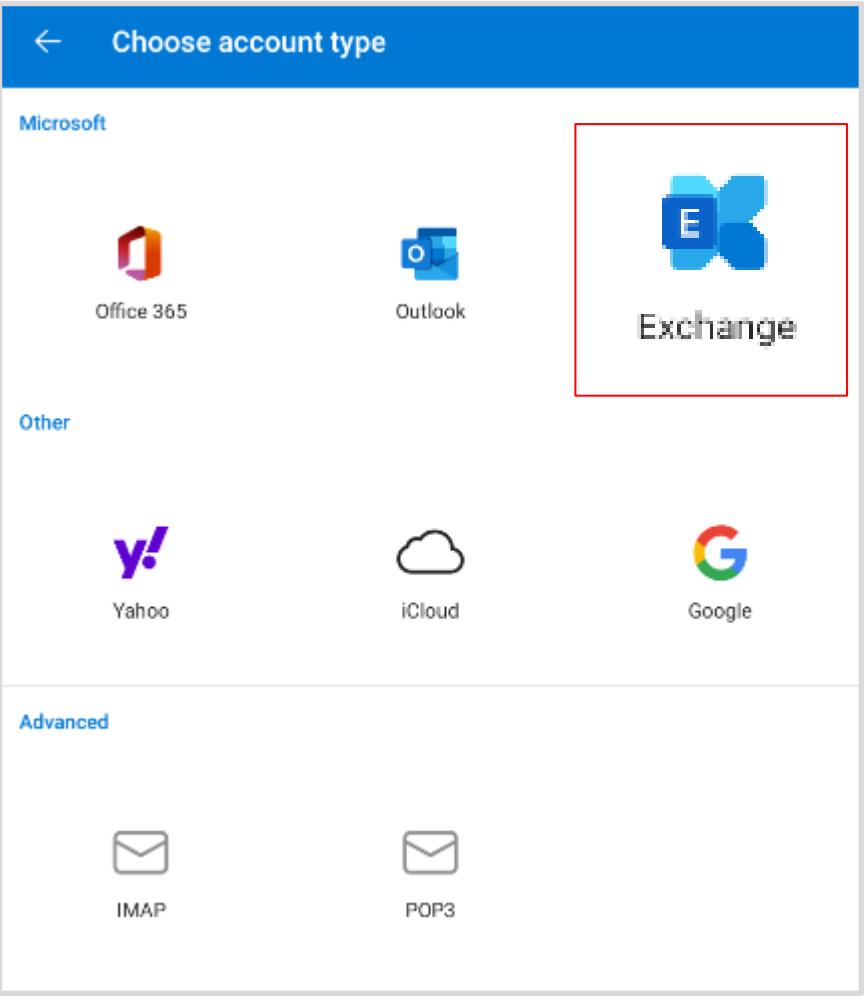

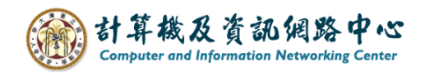

5. Please fill in the following information, then click  $\Box \blacktriangleright$   $\Box$ .

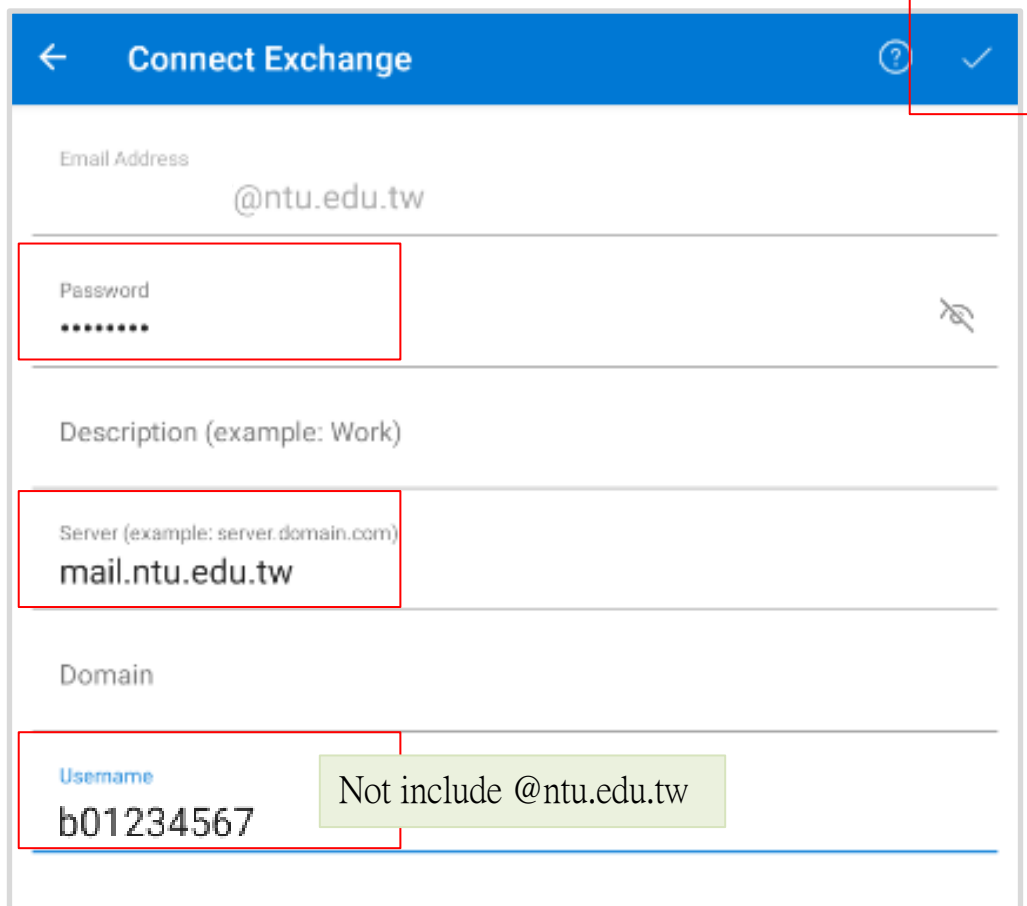

## 6. Click【MAYBE LATER】。

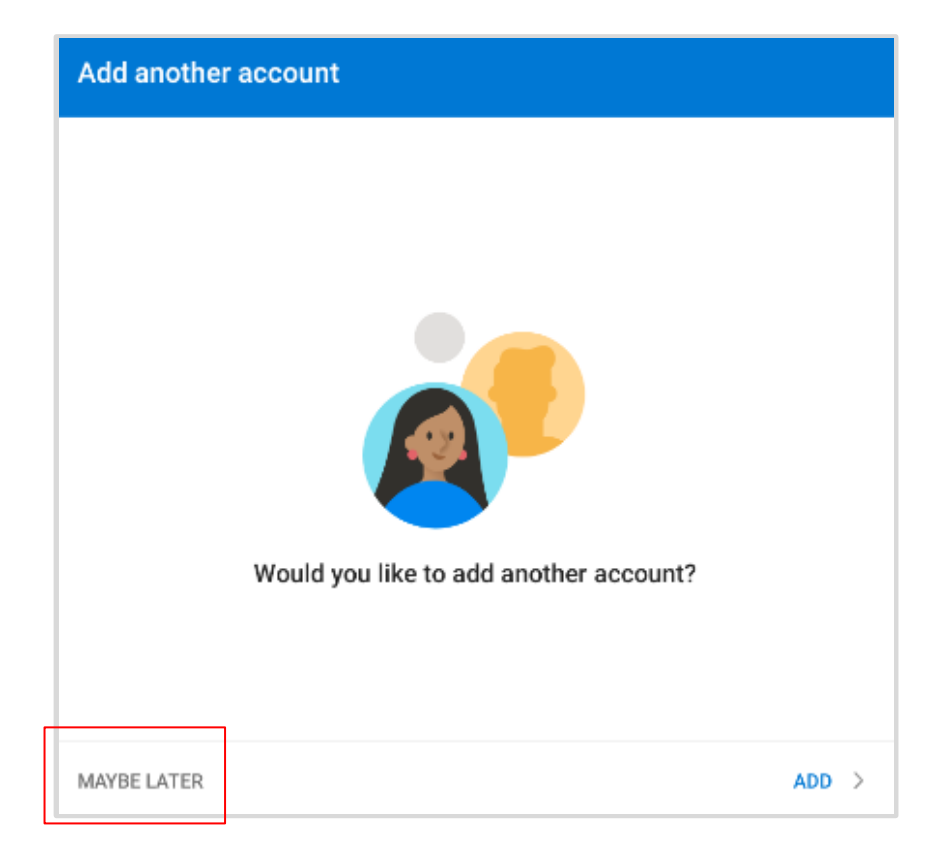

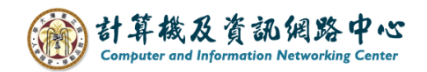

7. Setup completed.

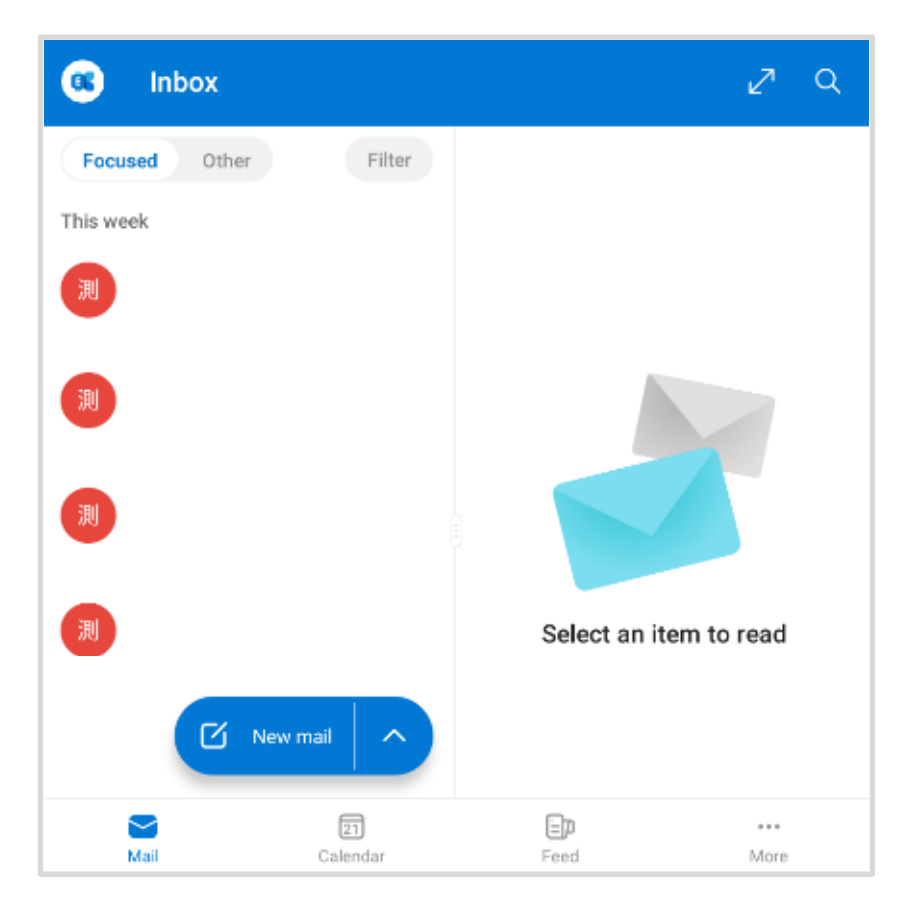